## **Como acessar o Formulário de Requerimento de Horário Especial de Trabalho**

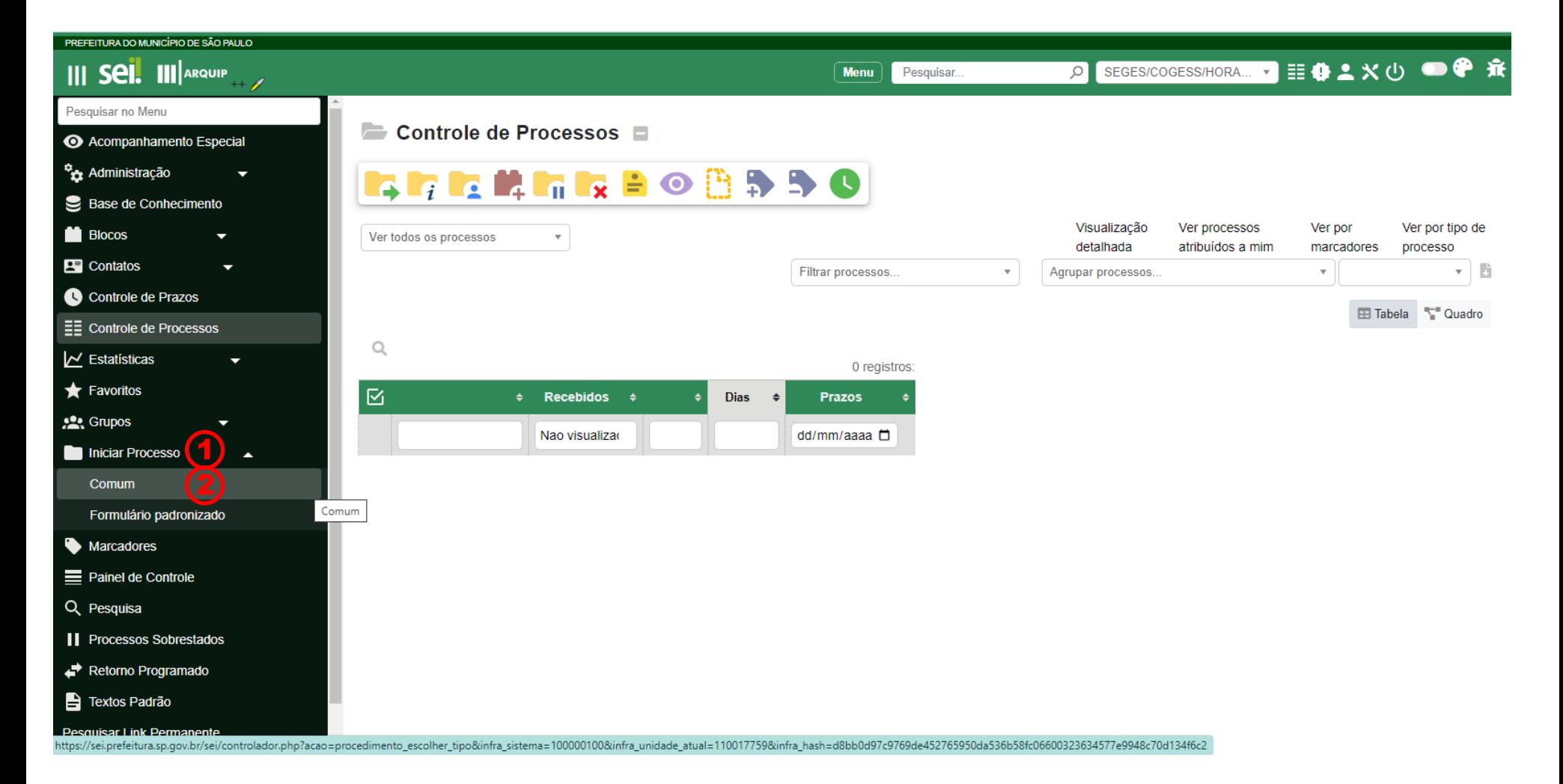

## **Passo 1:** Acesse o SEI e no menu principal clique em **Iniciar Processo**

**Passo 2:** Selecione a opção **Comum**

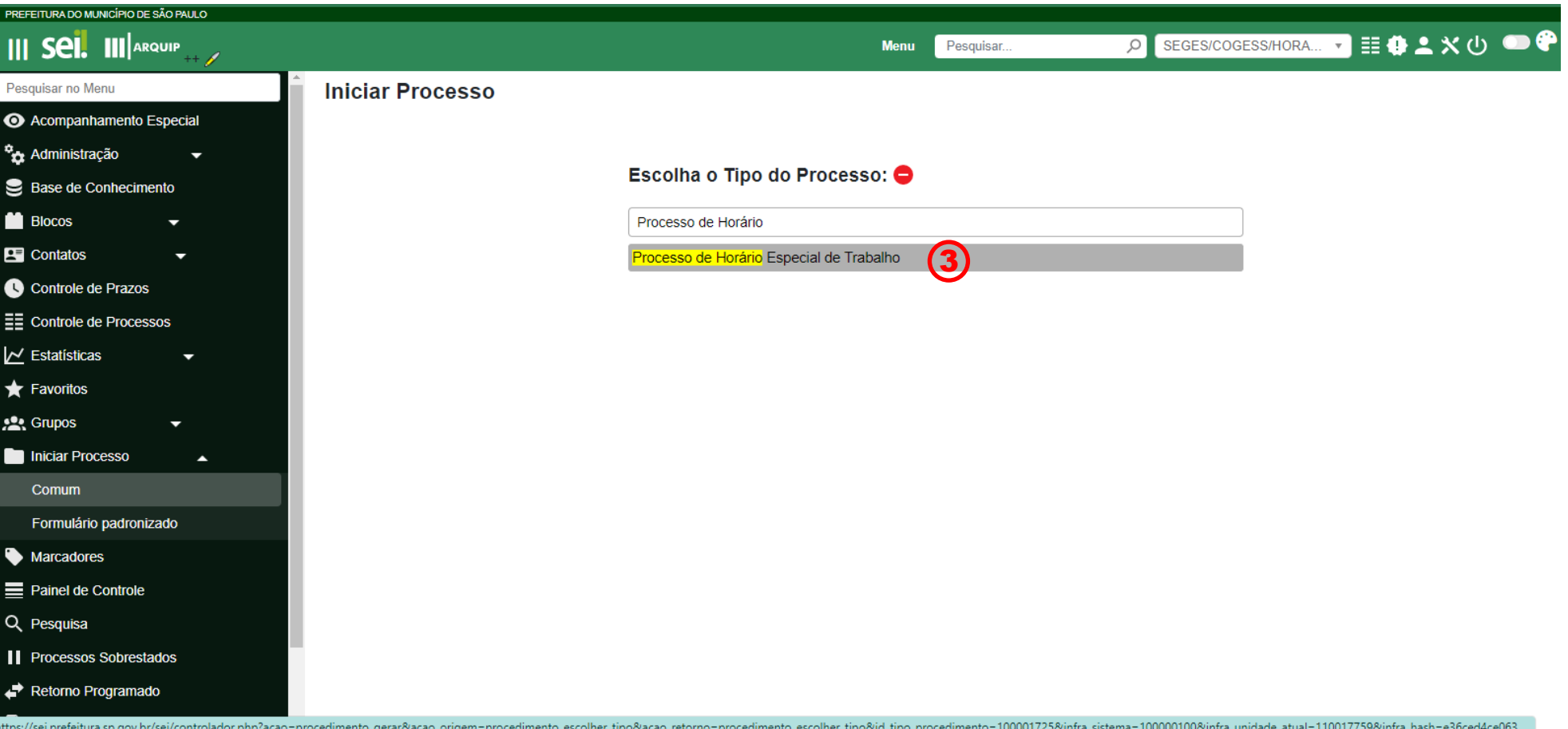

**Passo 3:** Na escolha do tipo de processo, selecione: **Processo de Horário Especial de Trabalho**

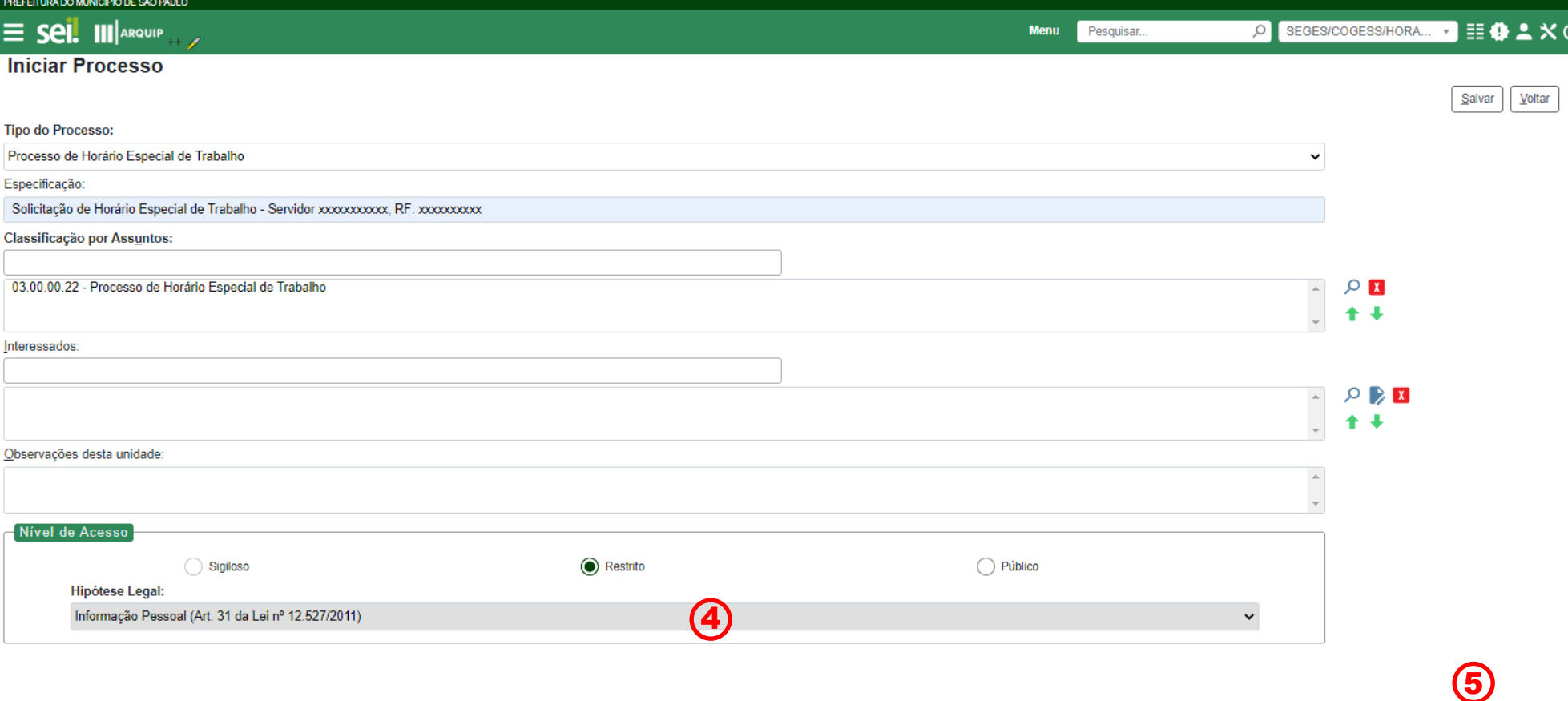

Salvar

Voltar

**Passo 4:** Em nível de acesso, escolha **Restrito** com a seguinte Hipótese Legal: **Informação Pessoal**

**Passo 5:** Clique em **Salvar**

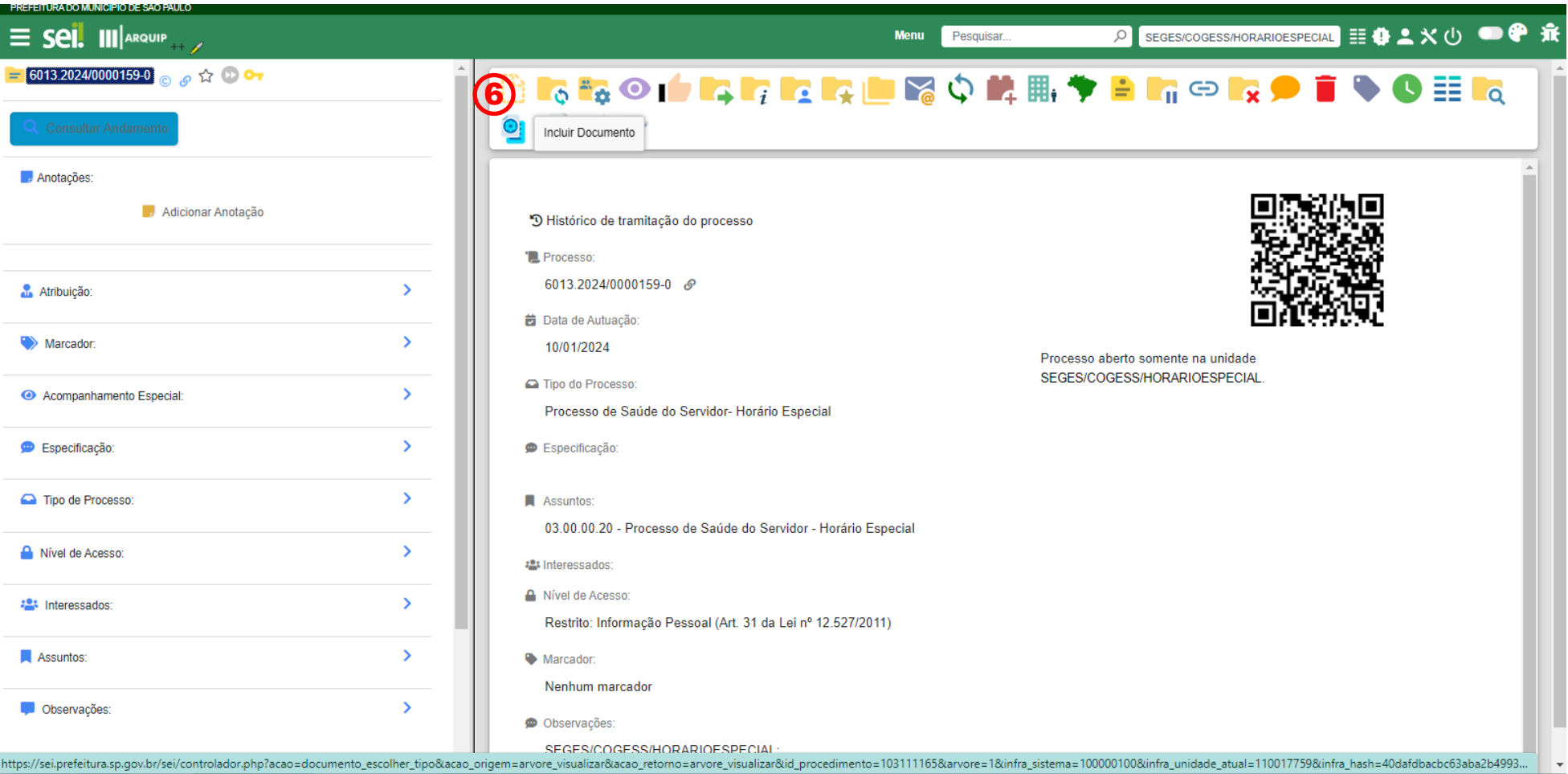

**Passo 6:** Clique na opção de **Incluir Documento** no menu superior

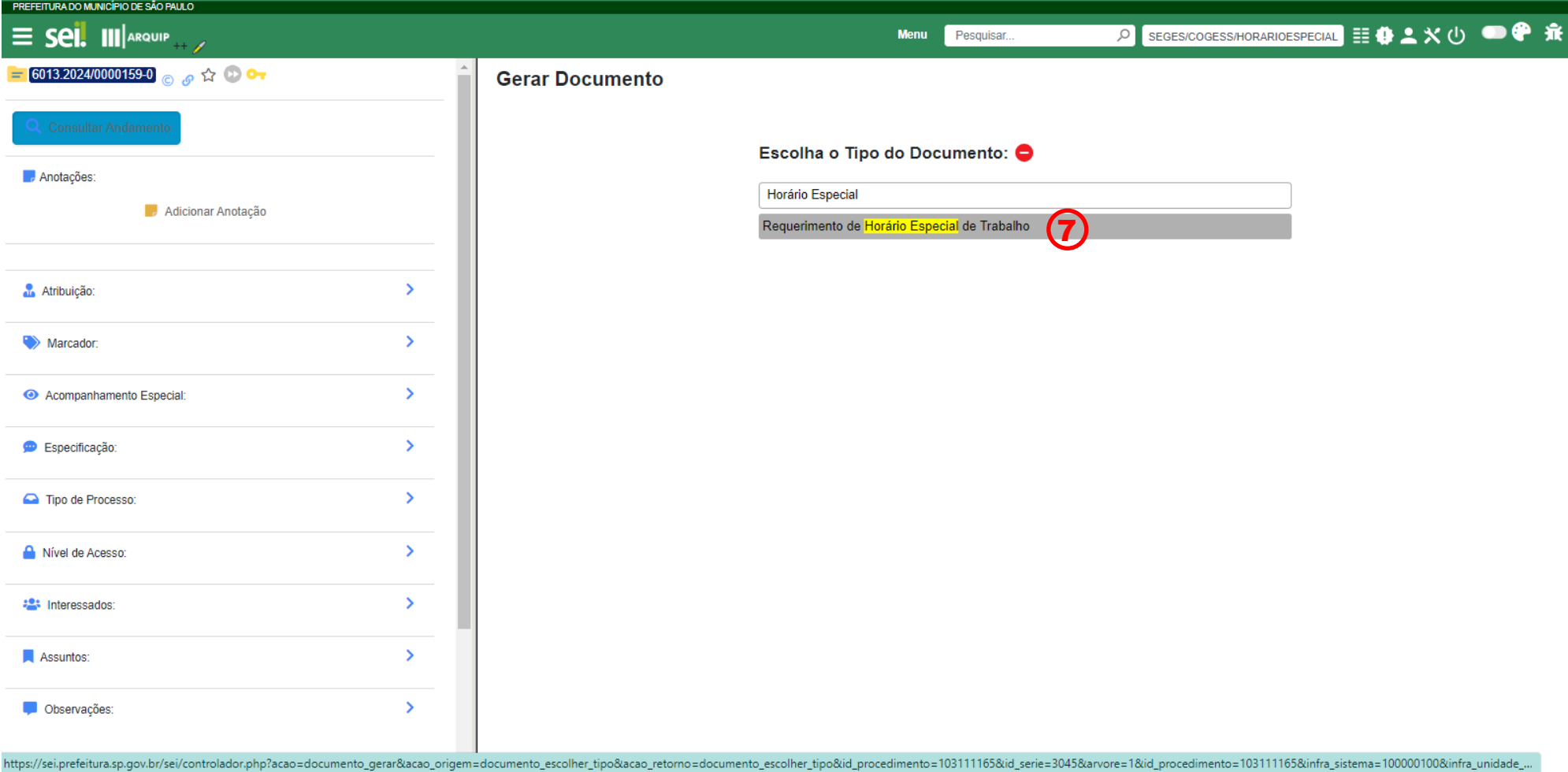

## **Passo 7:** Escolha o tipo de documento: **Requerimento de Horário Especial de Trabalho**

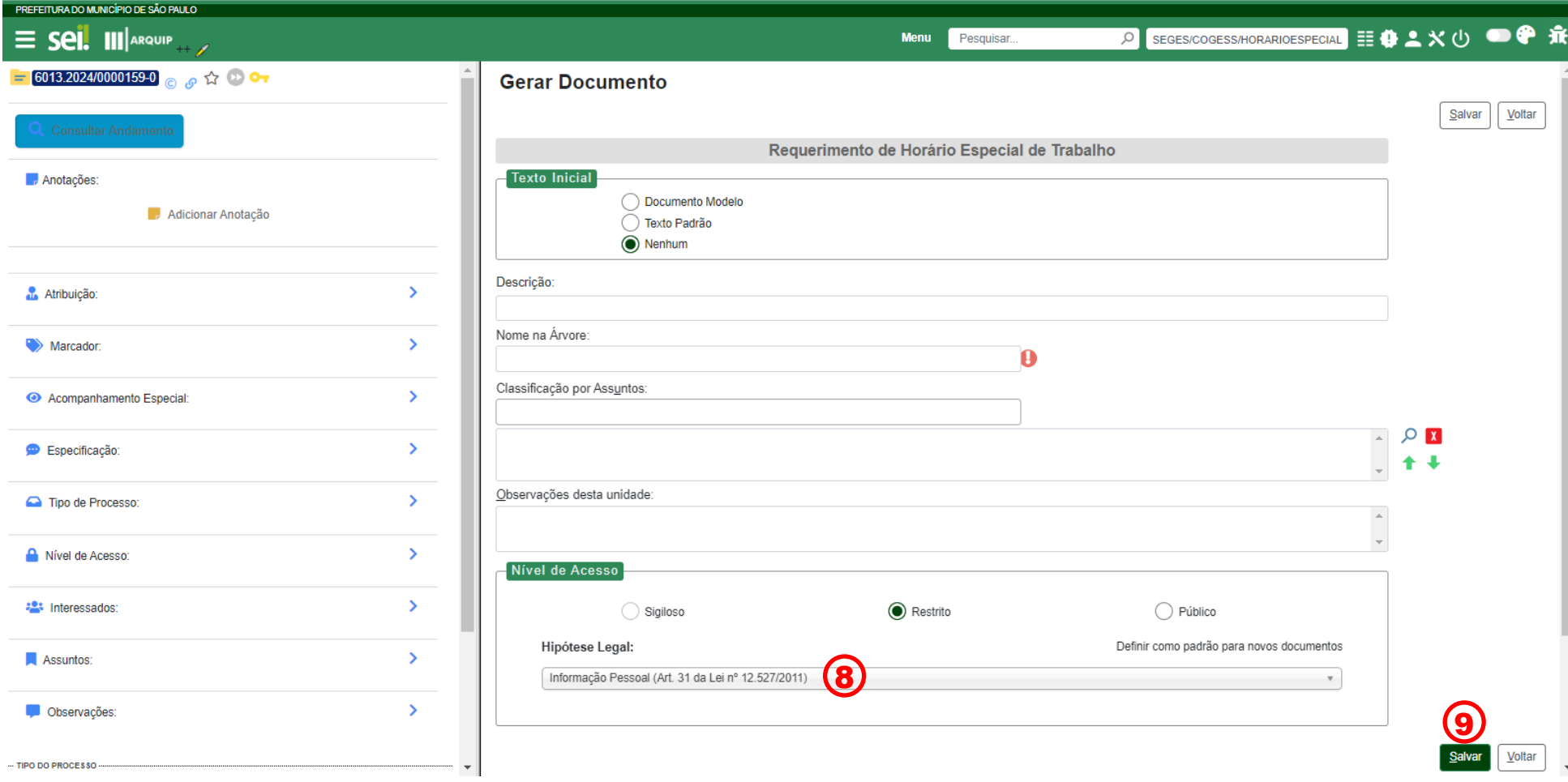

**Passo 8:** Em nível de acesso, escolha **Restrito** com a seguinte Hipótese Legal: **Informação Pessoal**

**Passo 9:** Clique em **Salvar**

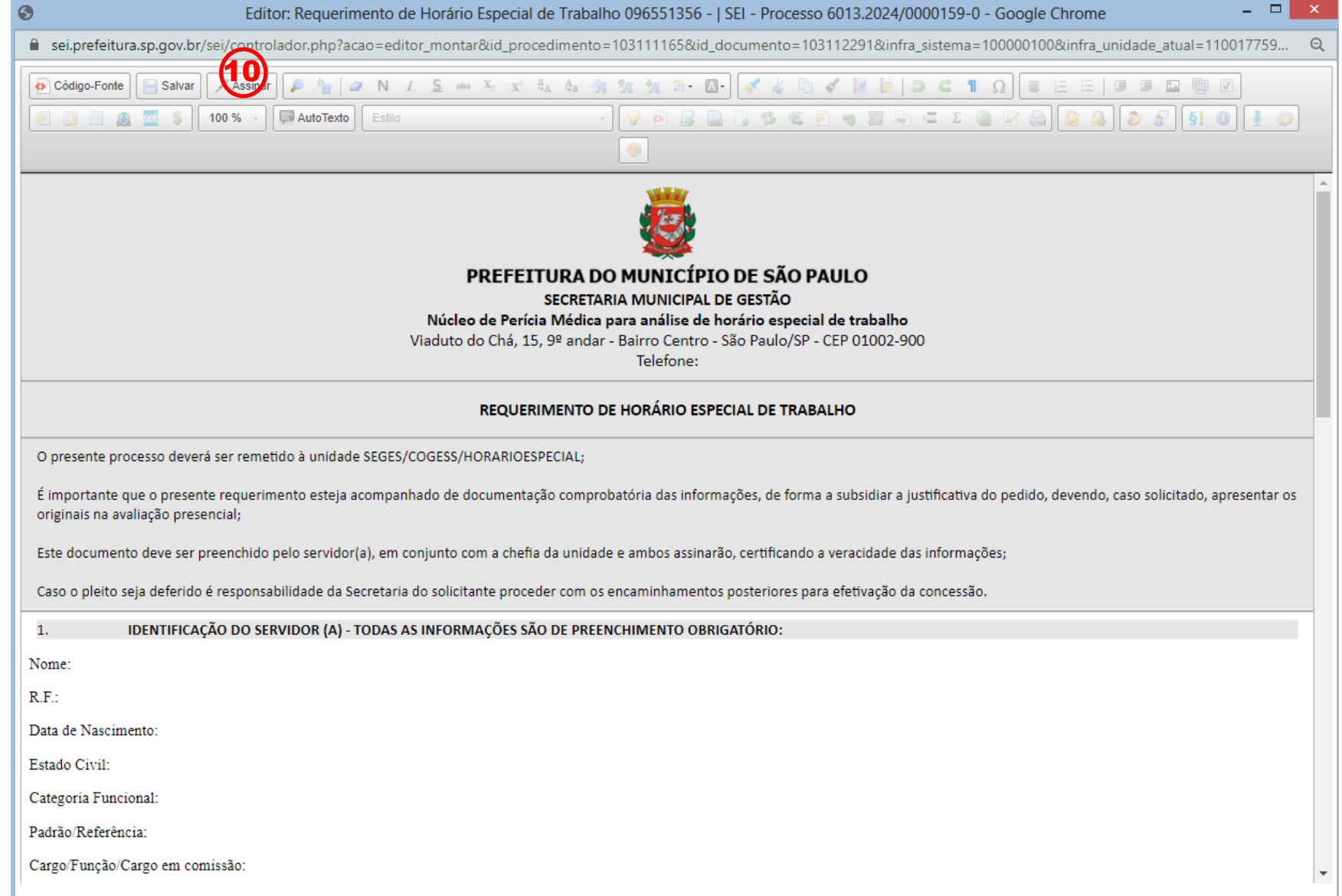

Passo 10: Após o preenchimento do documento o arquivo deverá ser assinado pelo Servidor ou Servidora solicitante e pela Chefia Imediata.